## TeleData Anleitung

Schritt für Schritt Anleitung, zum Einrichten eines TeleData Mail Accounts, auf Ihrem Android-Gerät.

1. Gehen Sie zu "Einstellungen" > "Konten". 2. Tippen Sie auf "Konto hinzufügen".

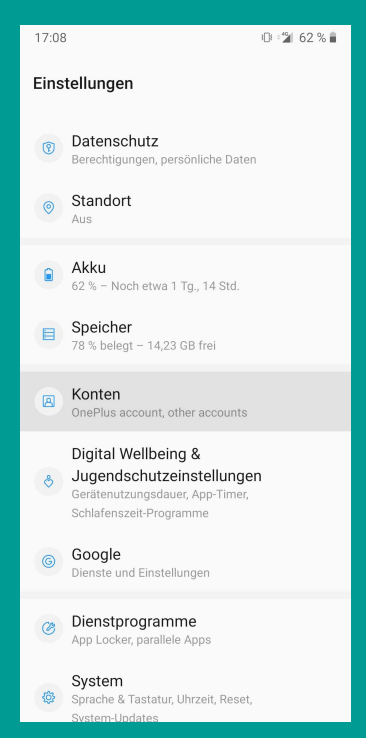

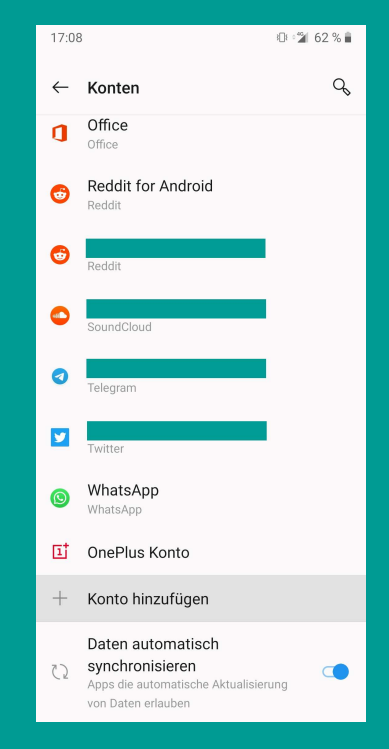

3. Wählen Sie "Privat (IMAP)". 4. Geben Sie E-Mail-Adresse und Passwort aus Ihrem Zugangsdatenanschreiben ein.

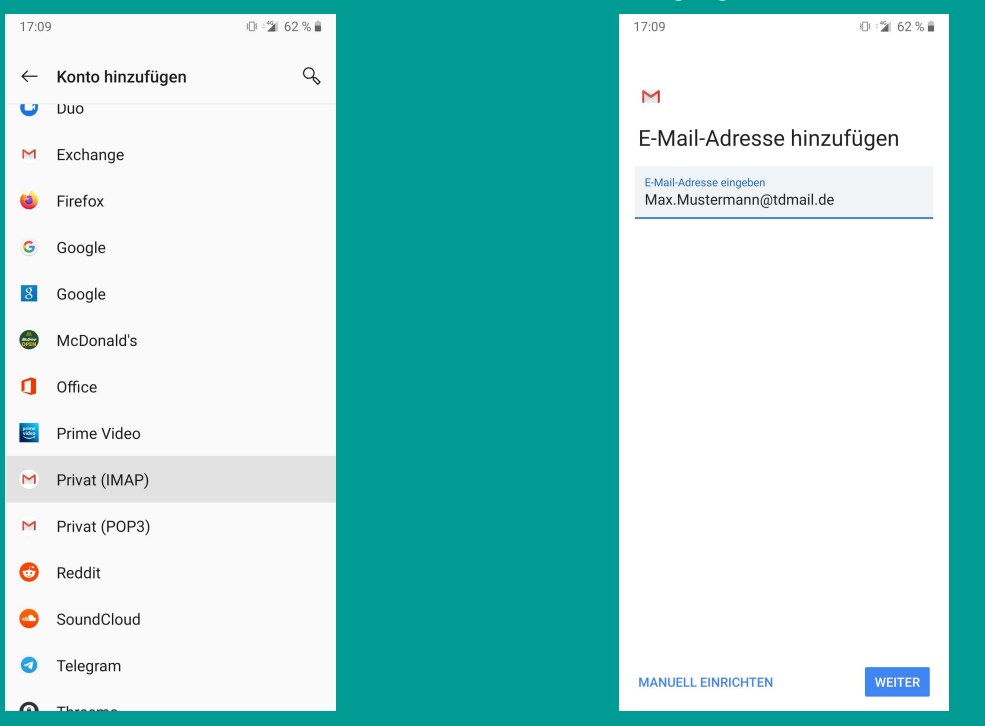

www.teledata.de III

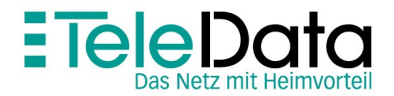

## TeleData Anleitung

Schritt für Schritt Anleitung, zum Einrichten eines TeleData Mail Accounts, auf Android-Geräten.

5. Ändern Sie die Adresse des Eingangsservers im Feld "Server" auf "imap.teledata-fn.de".

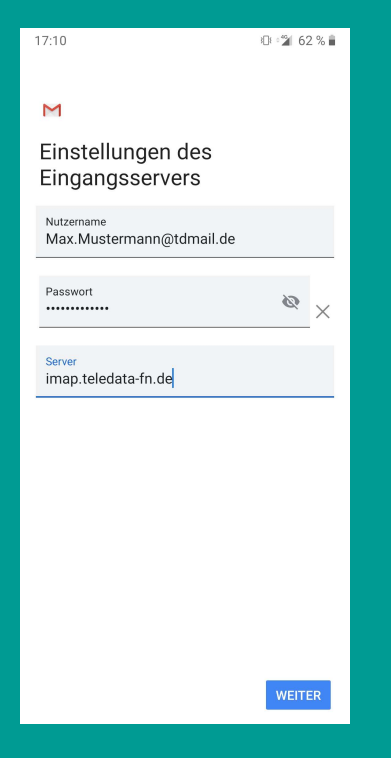

6. Ändern Sie die Adresse des Ausgangsservers im Feld "Server" auf "smtp.teledata-fn.de".

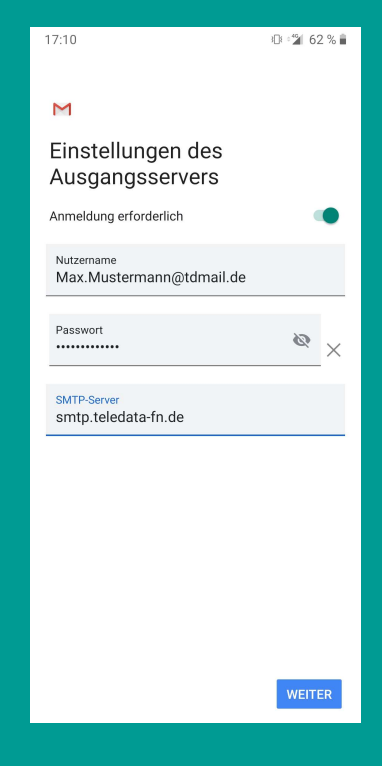

7. Die folgenden Einstellungen sind optional, mit "Weiter" bestätigen. Damit ist die Einrichtung abgeschlossen.

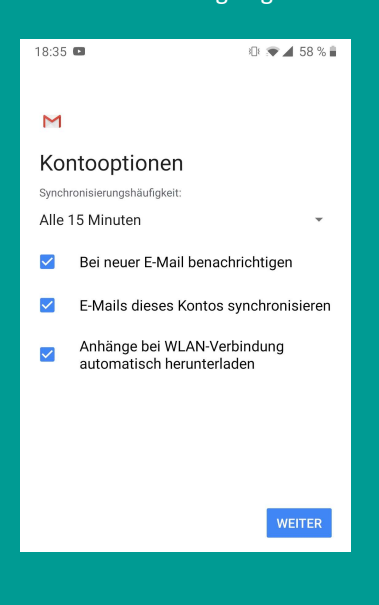

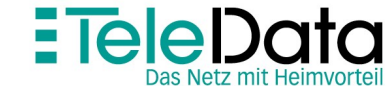

## Posteingangs- und Postausgangsserver

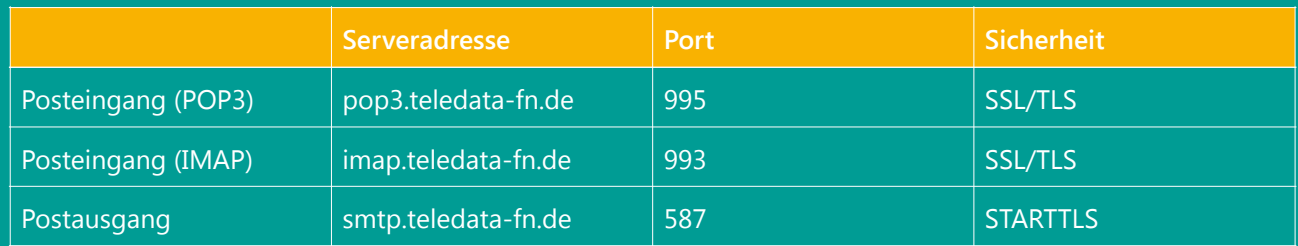

## Zugangsdaten

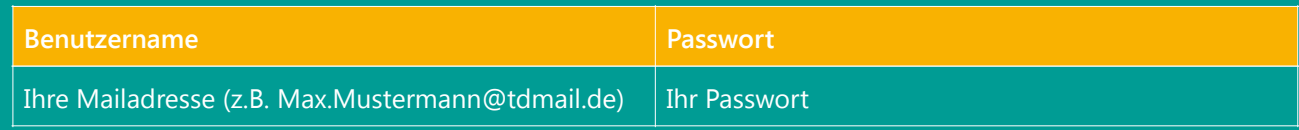

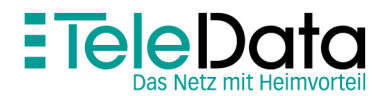

www.teledata.de III